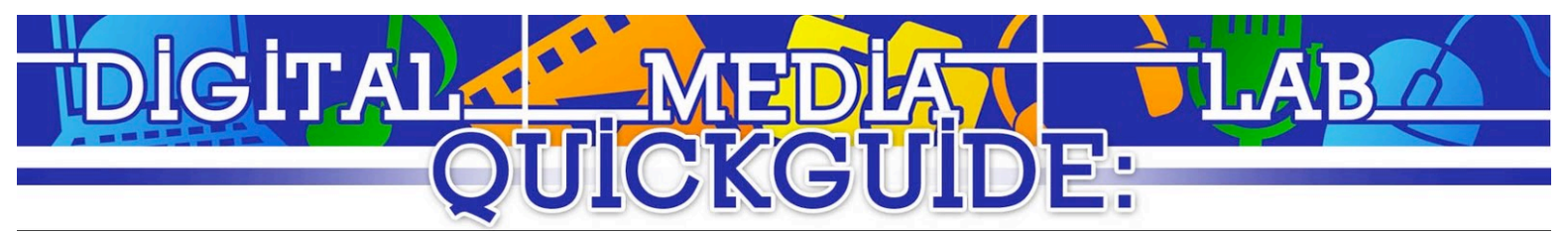

# Camtasia Studio (Mac)

### **Creating a New Project**

- When you start Camtasia, the recording window may be open. If so, close it.
- Select "File" > "New Project."
- The "Studio" window will open.

### **Recording a Screen Capture**

- If you are going to record a voice-over during the screen capture, plug your microphone in now.
- Select "New Recording" from the "Media" pane, or select "File" > "New Recording."

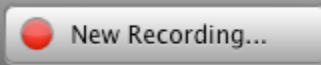

The "Recorder" window will appear.

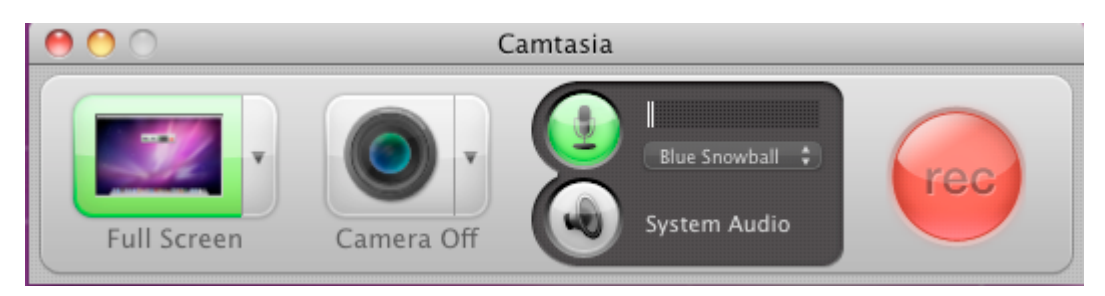

- Please select your capture area. If you are recording the entire screen, select "Full screen." If you are only capturing a specific area, click the arrow next to the "Full Screen" button and select "Custom Region." The red "rec" button will change to an area selection button. Click it. The screen will darken. Click and drag for the area to record, or click on the window you wish to record. To resize, reclick the area selection button and reselect the recording area.
- You can configure recording inputs, such as an optional camera or microphone in the inputs section. Clicking on the device icons will enable and disable the devices.
- When ready, click the large red "rec" button to record.
- You can pause recording at any time by pressing the keyboard hotkey Shift + Command + 2 or by clicking the Camtasia icon [ $\blacksquare$ ] button on the mac toolbar, and select "Stop Recording."
	-
- Once the capture is stopped, the "Studio" window will appear.

#### ● **Importing Pictures and Video**

- Select "File" > "Import Media" or click the "Import Media" button.
- A dialog will appear to open your media. Navigate to your media, select it, and click "Import."
- Your imported media can be dragged into the timeline to be added to your video.

### **Editing a Screen Capture**

- Repositioning Clips:
	- Select the clip on the "Timeline" and click and drag it to the desired position.
	- Splitting Clips:
		- Drag the "Playhead" [ ] to desired location of the split and then select "Edit" > "Split Selected at Playhead."

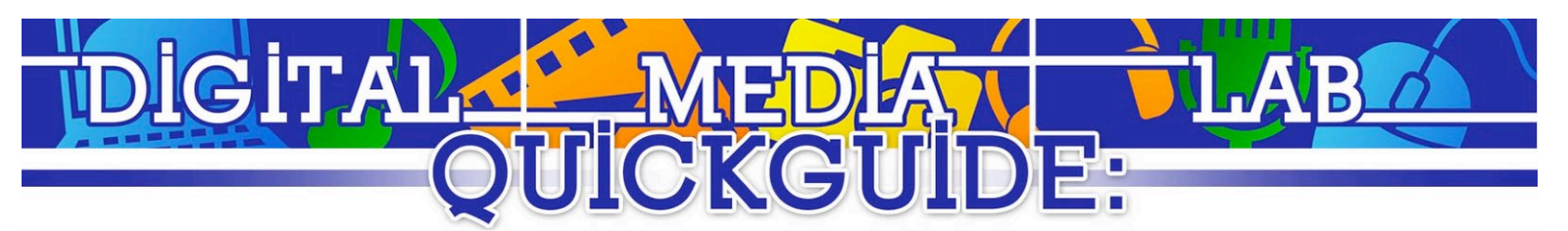

#### ● Adding Text:

- Select "Text" > "New Text Object." The text will appear in the timeline at your current time as well as insert a text box into the display pane. To edit the text box, double click it. You can reposition the text on the timeline like all other media.
- **Video Effects** 
	- You can add transitions and effects to your project by clicking the "Video Effects" button.

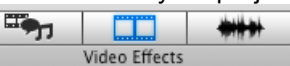

- Effect can be applied by clicking and dragging the desired effect or transition on top of the target clip. The target clip will glow when selected.
- You can edit the transformation and effects of a clip by clicking on the video in the display pane. When done so, a side bar will appear on the right with controls for transformation and effect setting.
- **Audio Effects** 
	- Audio effects can be found by clicking the "Audio Effects" button.

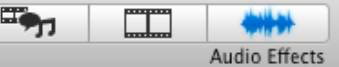

- Effect can be applied by clicking and dragging the desired effect or transition on top of the target clip. The target clip will glow when selected.
- You can edit the transformation and effects of a clip by clicking the video in the display pane. When done so, a side bar will appear on the right with controls for transformation and effect setting.

#### **Exporting a Camtasia Project**

Select "Share" > "Export." A dialog will appear. Navigate to the desired location and select save.

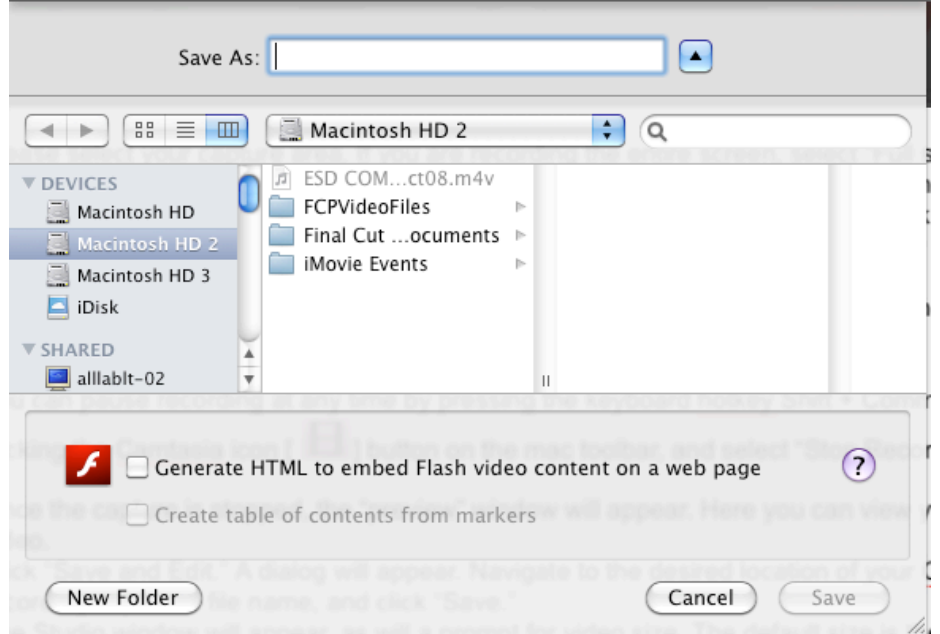

Your video will begin to export. When complete, you can view the exported video by pressing "Reveal in Finder."

## **Congratulations! You've just created a screen capture with Camtasia!**